File: MBA5-P20 V8 User Guide

Version : V1.0

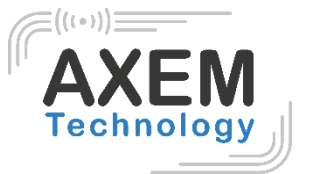

# MBA5-P20 V8

User guide

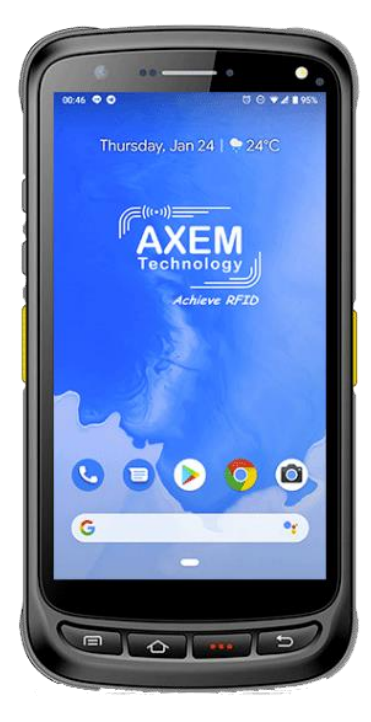

**AXEM Technology**

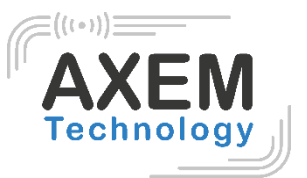

# Table of content

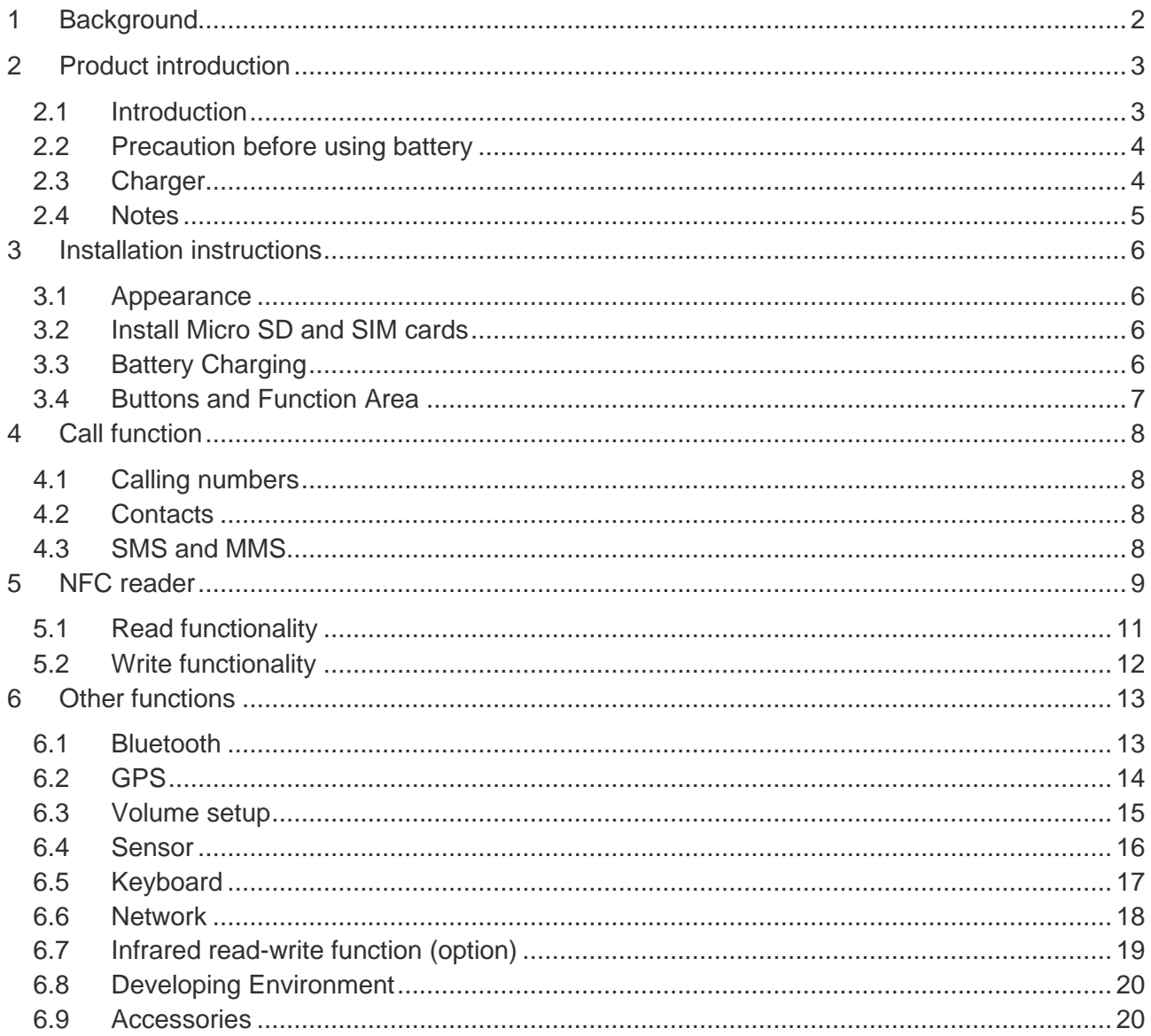

#### <span id="page-1-0"></span>1 Background

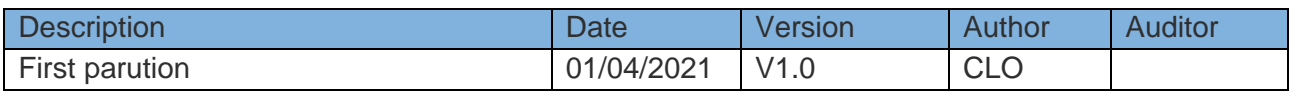

**AXEM Technology** 

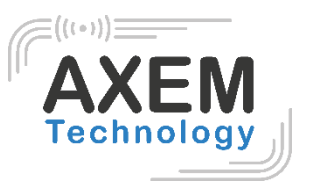

# <span id="page-2-0"></span>**2 Product introduction**

# <span id="page-2-1"></span>2.1 Introduction

The MBA5-P20 V8 is a smart mobile PDA integrating many data capture modules including NFC/HF. It fits to many industrial applications to track materials.

The device runs under 8.1 Marshmallow Android operating system.

With a 5″ FHD touchscreen that offers reading comfort, the smartphone can be used with wet hands or gloves. Moreover, it has a 1.3 GHz quadcore processor, a high power that will allow a fast data processing.

It also has Wireless communication: 4G/LTE, Wifi, Bluetooth, GPS.

With IP65 protection grade, it is totally protected against dust and is waterproof.

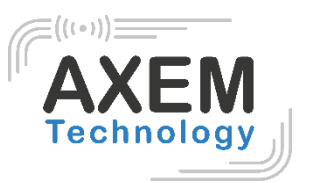

#### <span id="page-3-0"></span>2.2 Precaution before using battery

- Do not leave battery unused for long time, no matter it is in device or inventory. If battery has been used for 6 months already, it should be check for charging function or it should be disposed correctly.
- The lifespan of Li-ion battery is around 2 to 3 years, it can be circularly charged for 300 to 500 times. (One full battery charge period means completely charged and completely discharged.)
- When Li-ion battery is not in used, it will continue discharge slowly. Therefore, battery charging status should be checked frequently and take reference of the related battery charging information on the manuals.
- Observe and record the information of a new unused and non-fully charged battery. On the basis of operating time of new battery and compare with a battery that has been used for long time. According to product configuration and application program, the operating time of battery would be different.
- Check battery charging status at regular intervals.
- When battery operating time drops below about 80%, charging time will be increased remarkably.
- If a battery is stored or otherwise unused for an extended period, be sure to follow the storage instructions in this document. If you do not follow the instructions, and the battery has no charge remaining when you check it, consider it to be damaged. Do not attempt to recharge it or to use it. Replace it with a new battery.
- Store the battery at temperatures between 5 °C and 20 °C (41 °F and 68 °F)

#### <span id="page-3-1"></span>2.3 Charger

The charger type is GME10D-050200FGu, output voltage/current is 5V DC/2A. The plug considered as disconnect device of adapter.

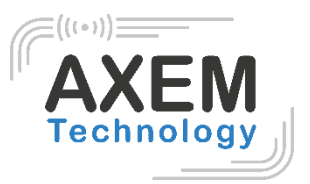

#### <span id="page-4-0"></span>2.4 Notes

#### **Note 1:**

Using the incorrect type of battery has danger of explosion. Please dispose the used battery according to instructions.

#### **Note 2:**

Due to the used enclosure material, the product shall only be connected to a USB Interface of version 2.0 or higher. The connection to so called power USB is prohibited.

#### **Note 3:**

The adapter shall be installed near the equipment and shall be easily accessible.

#### **Note 4:**

The suitable temperature for the product and accessories is 10℃ to 50℃.

#### **Note 5:**

CAUTION RISK OF EXPLOSION IF BATTERY IS REPLACED BY AN INCORRECT TYPE. DISPOSE OF USED BATTERIES ACCORDING TO THE INSTRUCTIONS.

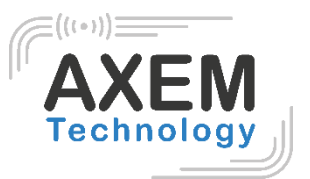

# <span id="page-5-0"></span>**3 Installation instructions**

## <span id="page-5-1"></span>3.1 Appearance

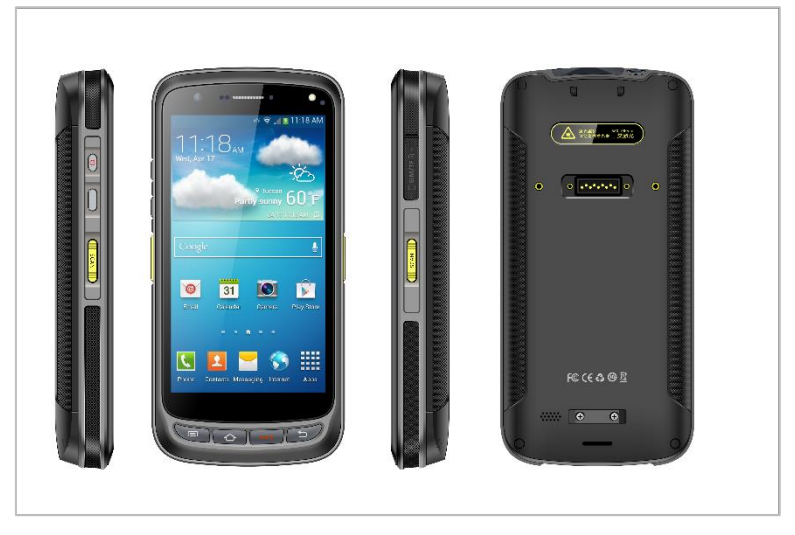

# <span id="page-5-2"></span>3.2 Install Micro SD and SIM cards

The cards sockets are showing as follows:

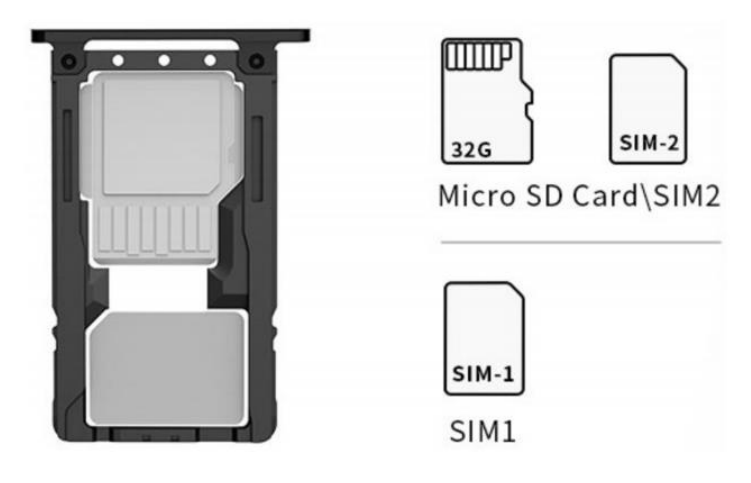

# <span id="page-5-3"></span>3.3 Battery Charging

By using USB Type-C contact, the original adaptor should be used for charging the device. Make sure not to use other adaptors to charge the device.

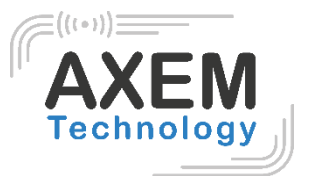

#### <span id="page-6-0"></span>3.4 Buttons and Function Area

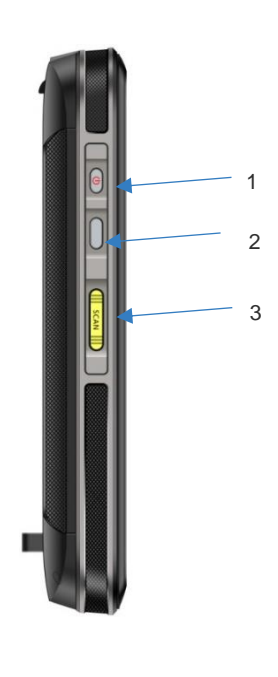

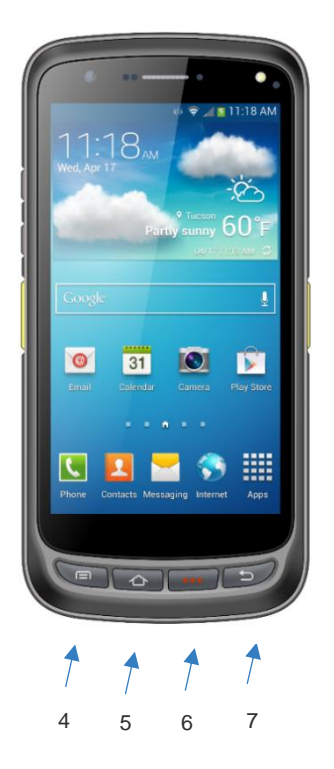

#### **Buttons instructions**

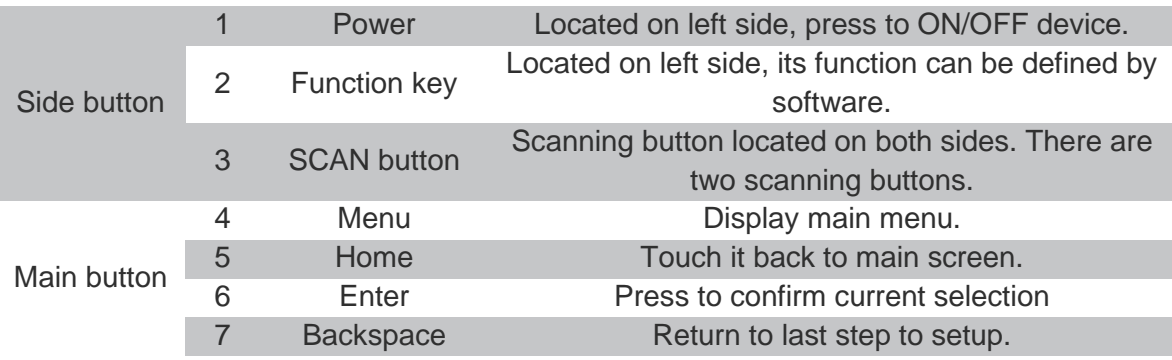

**AXEM Technology**

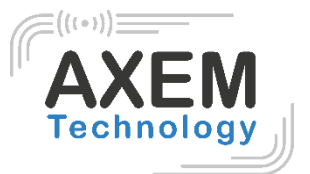

# <span id="page-7-0"></span>**4 Call function**

#### <span id="page-7-1"></span>4.1 Calling numbers

1. Click icon

2. Click number key to input phone numbers.

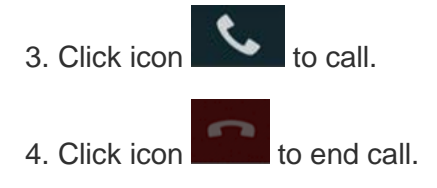

### <span id="page-7-2"></span>4.2 Contacts

- 1. Click contacts to open contacts list.
- 2. Click icon  $\begin{bmatrix} 1 & 1 \\ 0 & 1 \end{bmatrix}$  to add new contacts.
- 3. Click icon to import/export contacts.

### <span id="page-7-3"></span>4.3 SMS and MMS

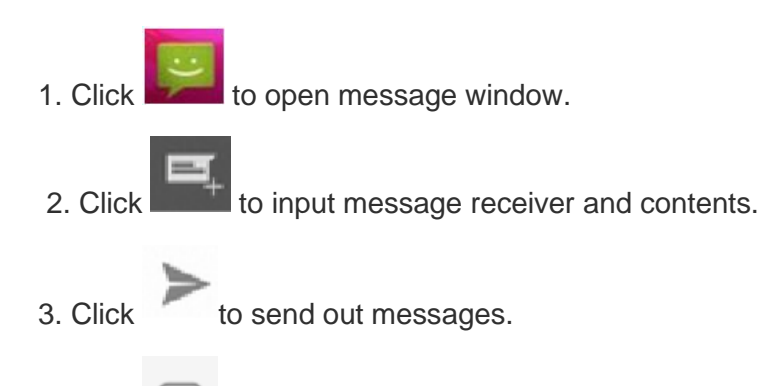

4. Click to add attachment pictures and videos.

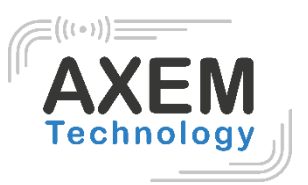

# <span id="page-8-0"></span>**5 Barcode reader-writer**

In App Center, open 2D barcode scan test.

Press "SCAN" button or click scan key to start scanning.

The parameter "Auto interval" can be adjusted.

In the tab CONFIG, parameters numbers and values can be adjusted. Moreover, illumination power level can be adjusted from 0 to 10.

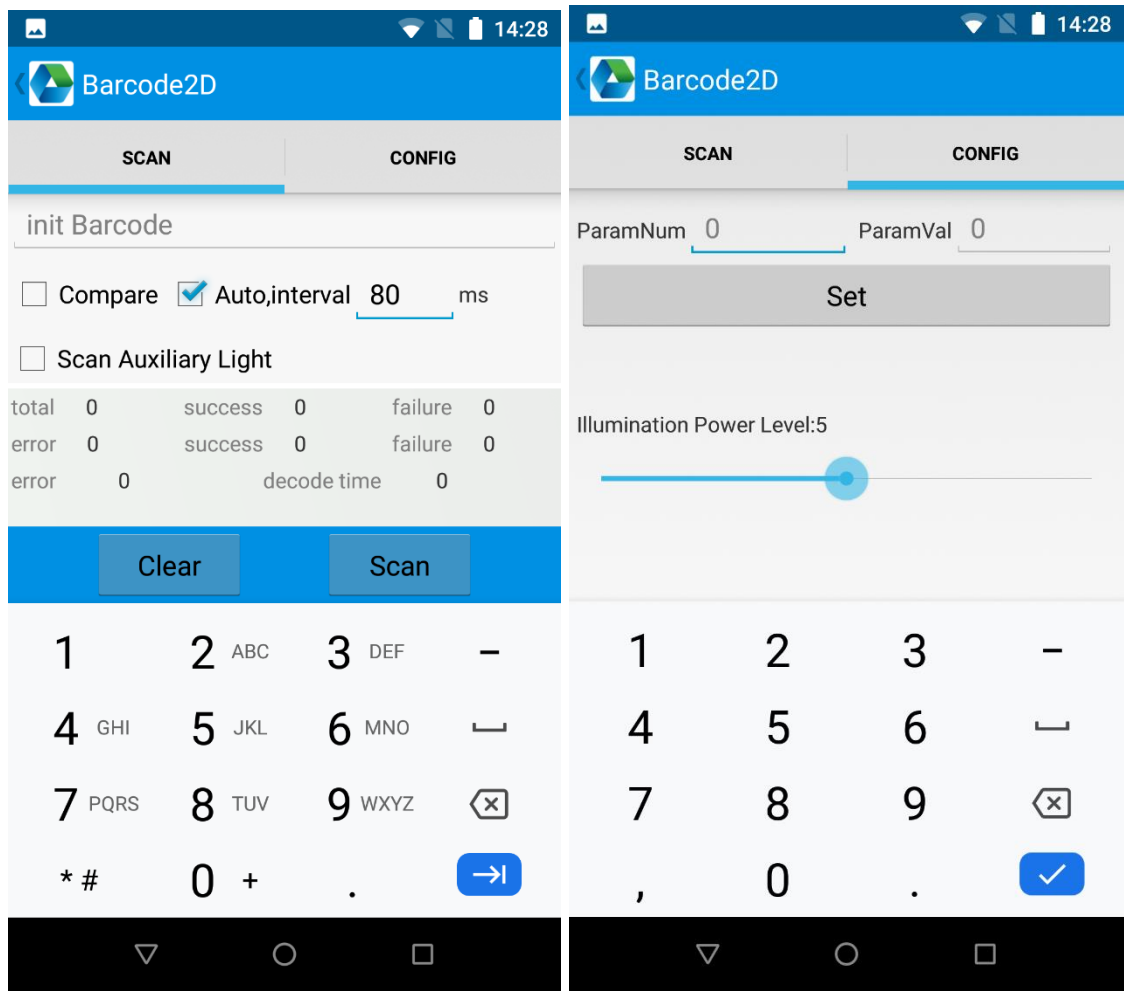

**AXEM Technology**

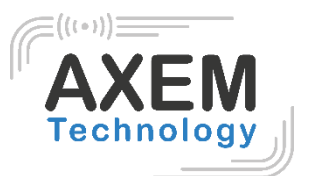

Caution: Please scan codes in correct way otherwise the scanning will be failed.

1D barcode:

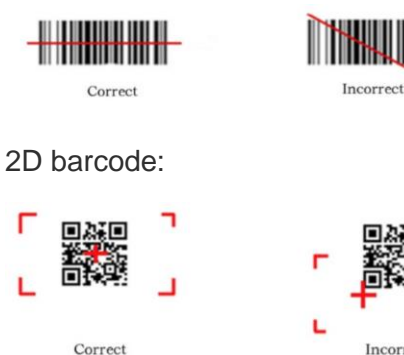

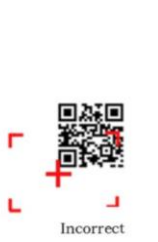

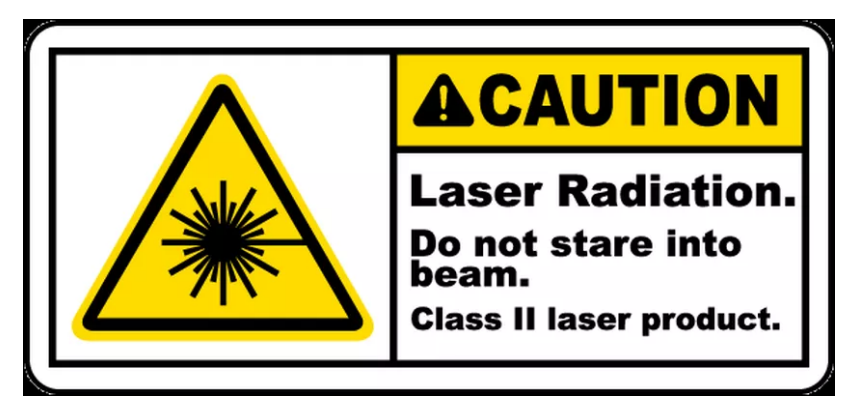

Max. radiant power: 0.6mW

Wave length: 655nm

IEC 60825-1 (Ed.2.0). 21CFR 1040.10 and 1040.11 standard.

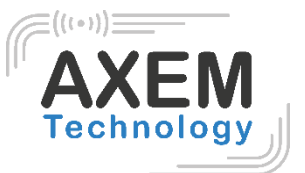

# **6 NFC reader**

#### <span id="page-10-0"></span>6.1 Read functionality

1. Click App Center, open "NFC" to read tag information.

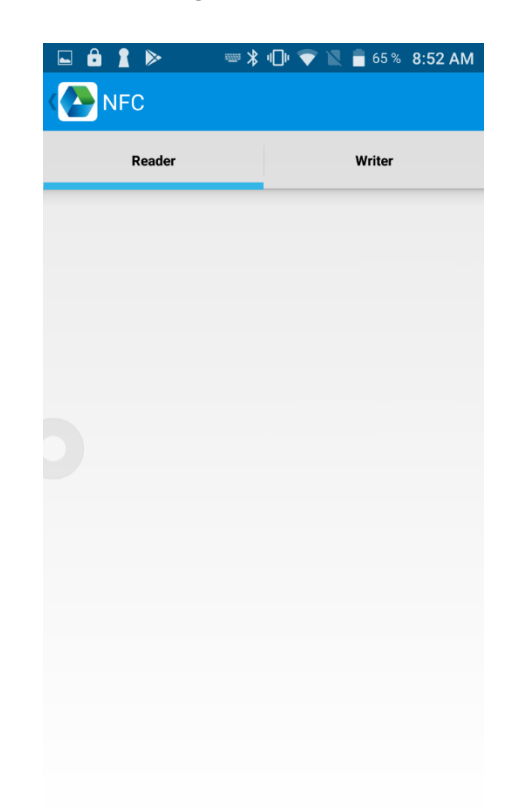

2. Place the tag you want to read in front of the RFID antenna as shown below:

Photo

3. The tag will be read.

You can also select a text zone to read the tag. It is not needed to open the application since the device is equipped with keyboard emulation.

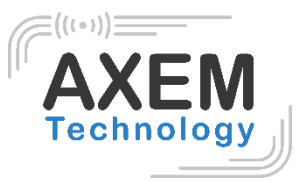

#### <span id="page-11-0"></span>6.2 Write functionality

The storage of one tag has 4 zones: RESERVED, EPC, TID and USER. Normally, the default password is 00000000. And TID zone can only be read, other zones can be read and written.

- 1. Click App Center, open "NFC" to write information in the tag.
- 2. Place the tag in front of the RFID antenna.
- 3. Write information in the tag by using the keypad as shown below:

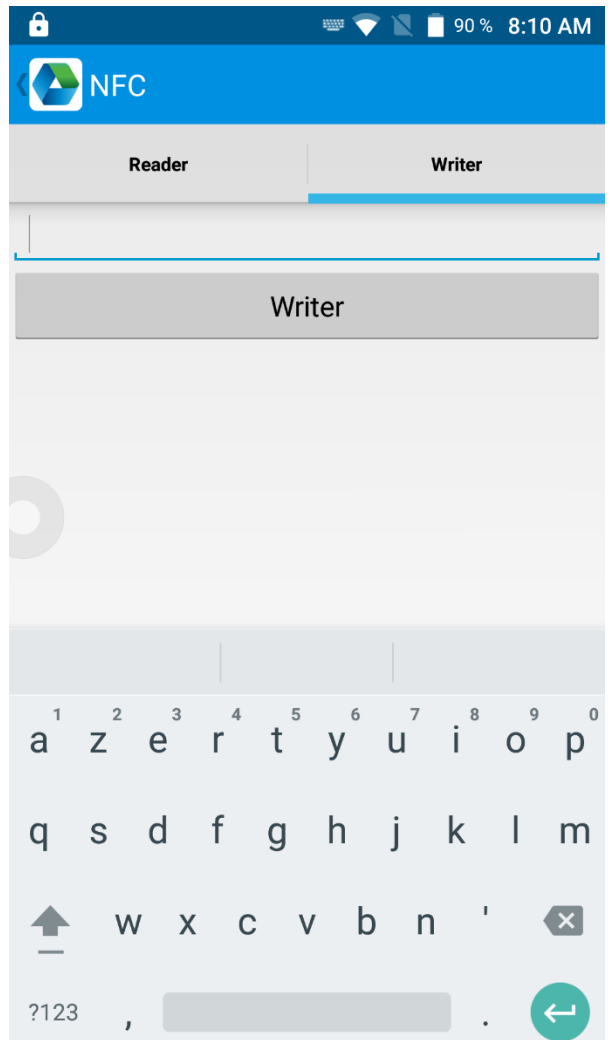

**AXEM Technology**

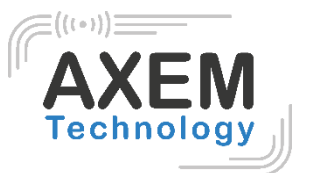

# <span id="page-12-0"></span>**7 Other functions**

### <span id="page-12-1"></span>7.1 Bluetooth

- 1. Open "BT Printer" in App Center.
- 2. In the list of detected devices, click the device that you want to pair.
- 3. Select printer and click "Print" to start printing contents.

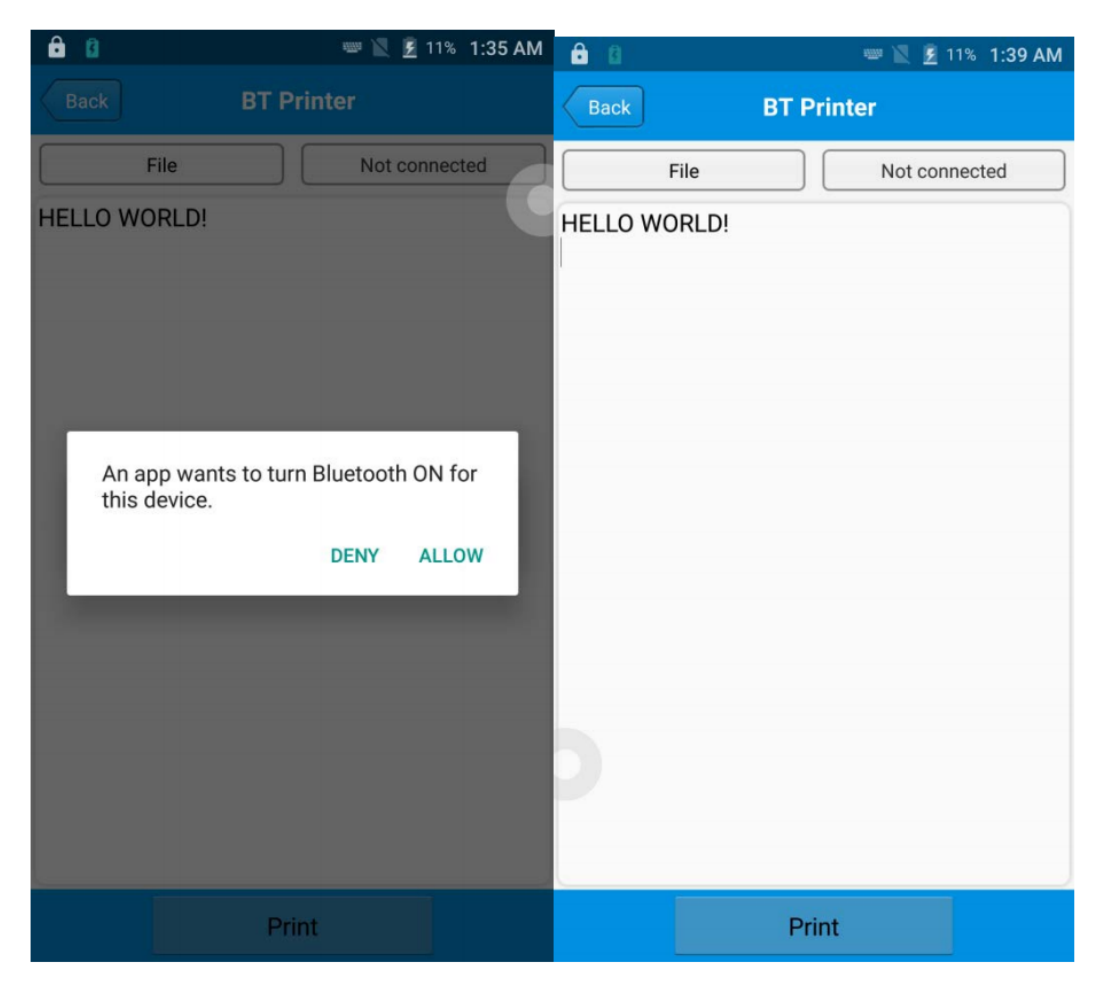

**AXEM Technology**

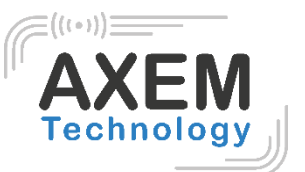

# <span id="page-13-0"></span>7.2 GPS

- 1. Click "GPS" in App Center to open GPS test.
- 2. Setup GPS parameters to access GPS information.

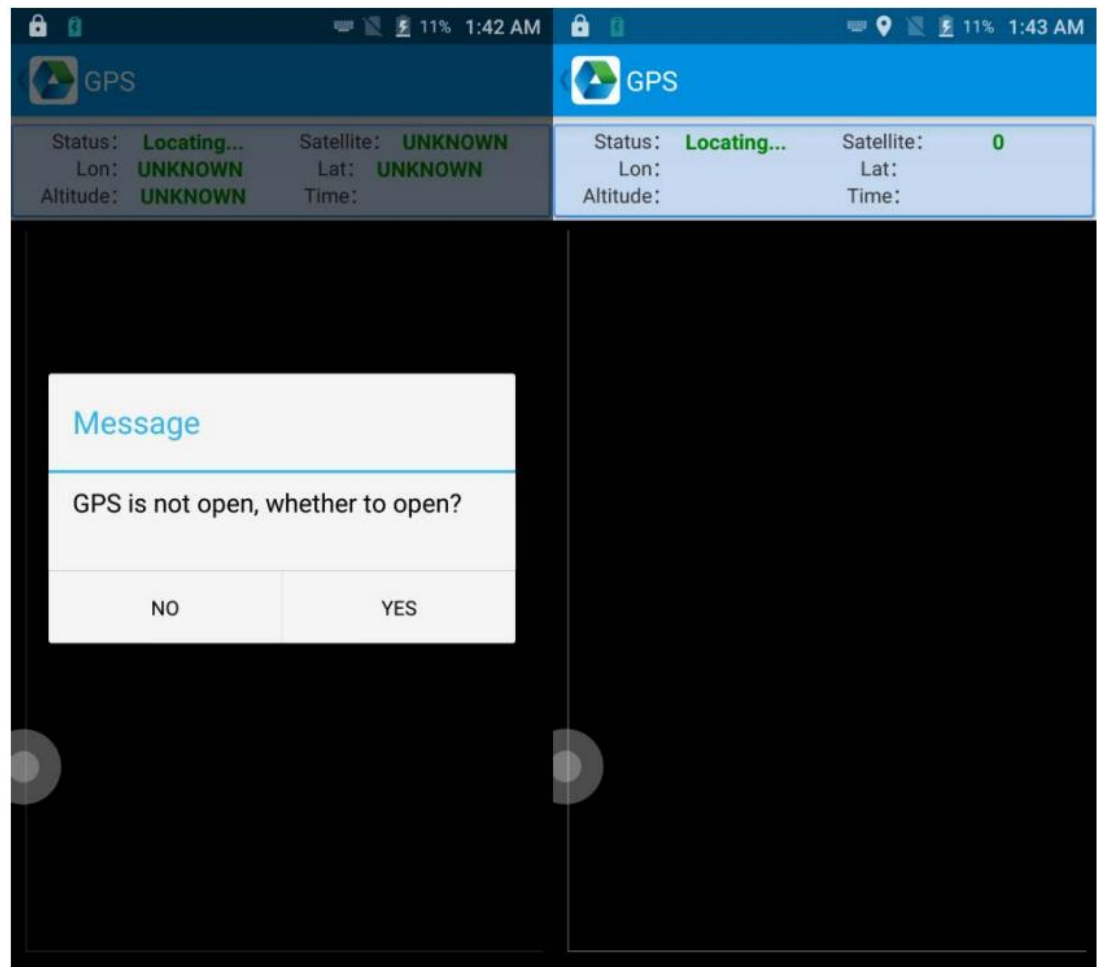

**AXEM Technology**

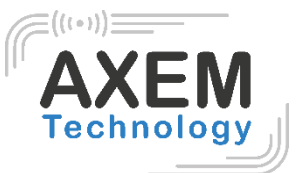

#### <span id="page-14-0"></span>7.3 Volume setup

- 1. Click "Volume" in App Center.
- 2. Setup volume by requirements.

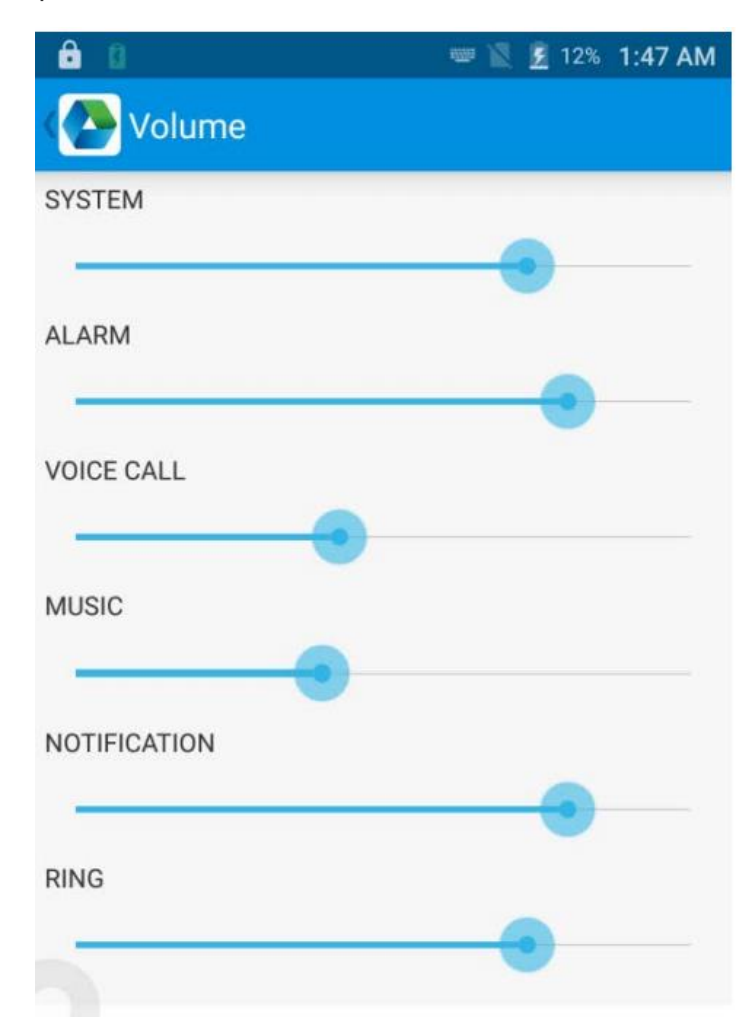

**AXEM Technology**

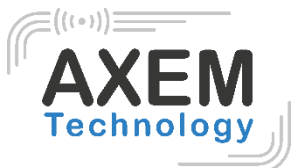

#### <span id="page-15-0"></span>7.4 Sensor

- 1. Click "Sensor" in App Center.
- 2. Setup the sensor by requirements.

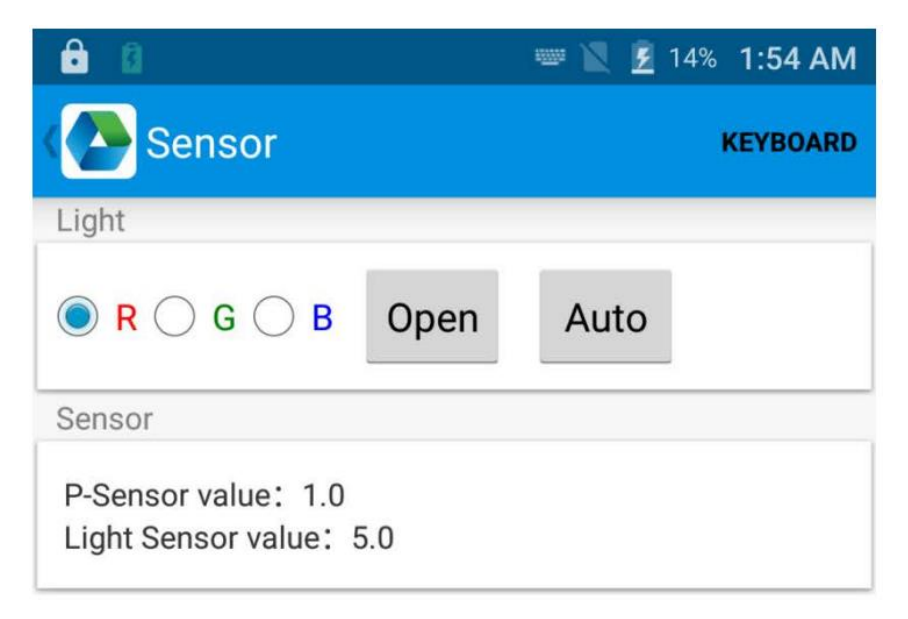

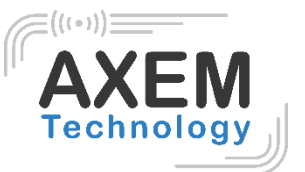

## <span id="page-16-0"></span>7.5 Keyboard

- 1. Click "Keyboard" in App Center.
- 2. Setup and test the main value of the device.

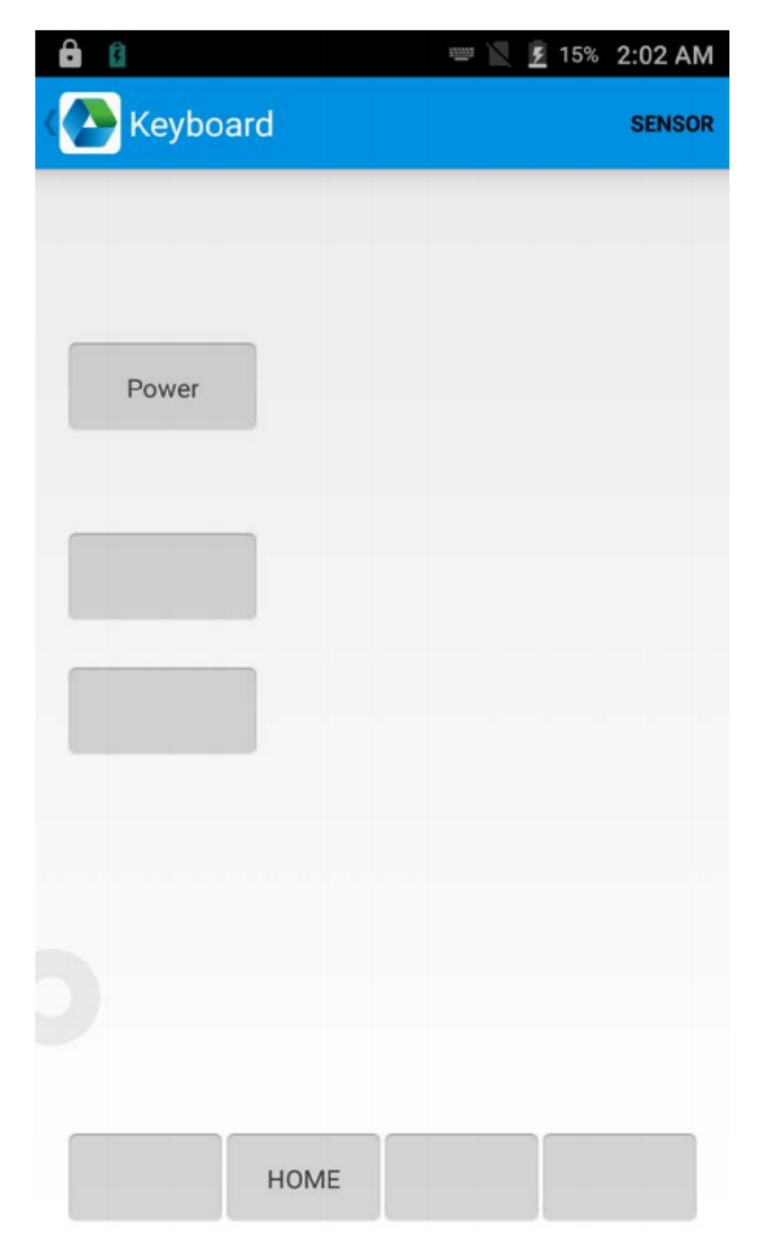

#### **AXEM Technology**

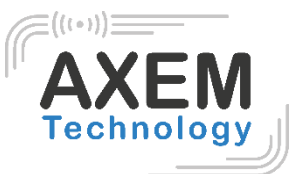

#### <span id="page-17-0"></span>7.6 Network

- 1. Click "Network" in App Center.
- 2. Test WIFI/Mobile signal by requirements.

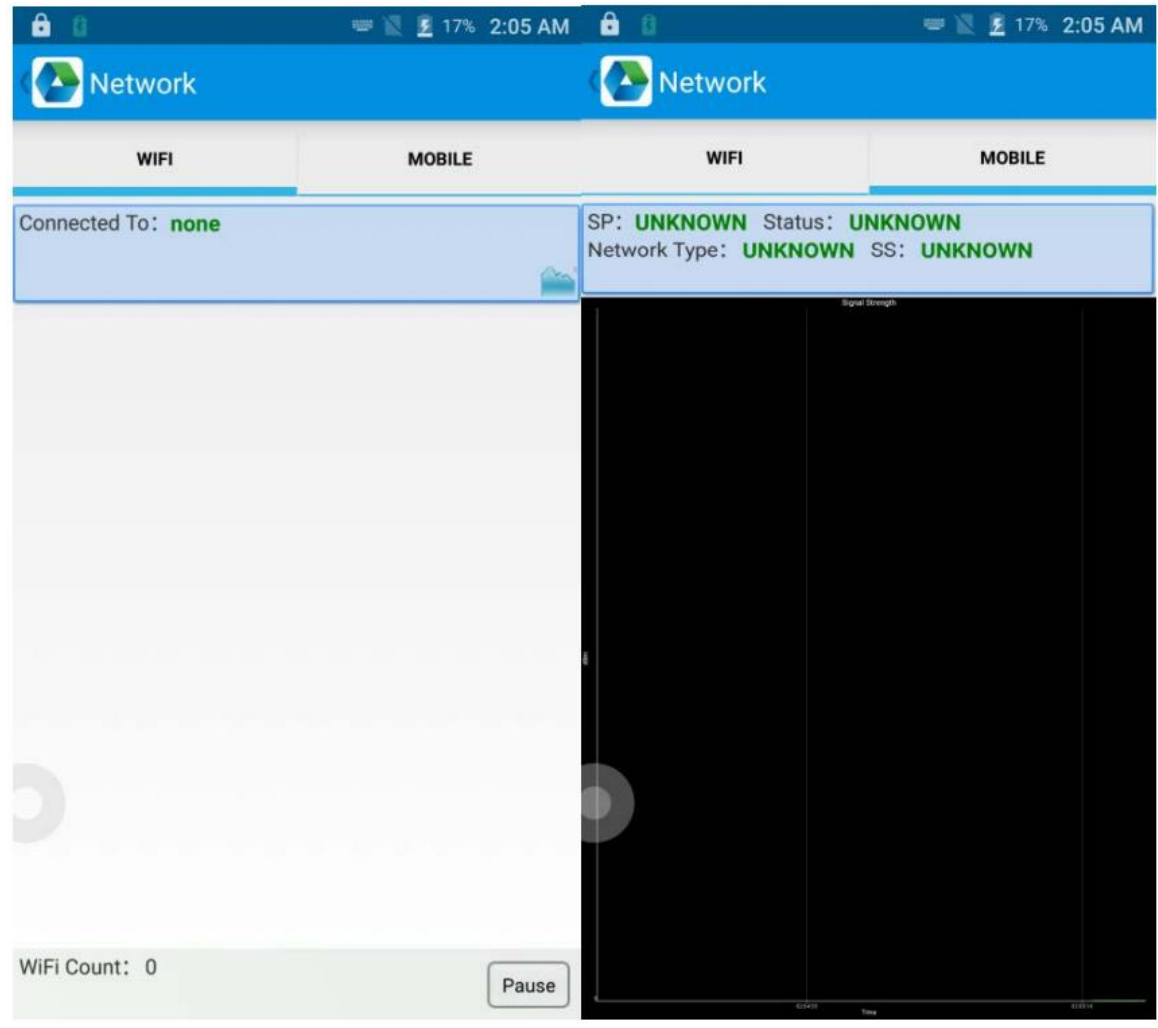

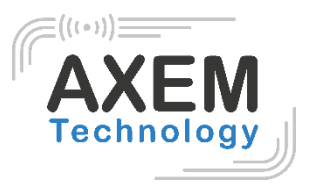

## <span id="page-18-0"></span>7.7 Infrared read-write function (option)

1. Open infrared function in App Center.

2. Click button "Open" to start infrared scanning function. Click "LED" for infrared scanning aim assist. Depending on different application status to compile different commands to realize infrared read and write function.

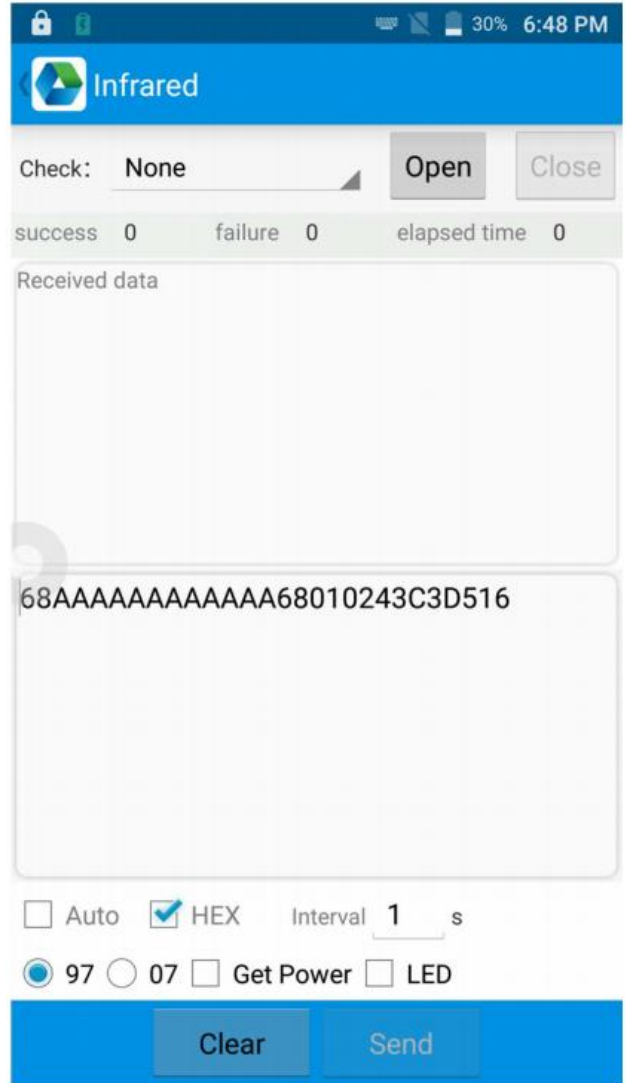

**AXEM Technology**

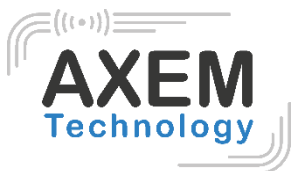

#### <span id="page-19-0"></span>7.8 Developing Environment

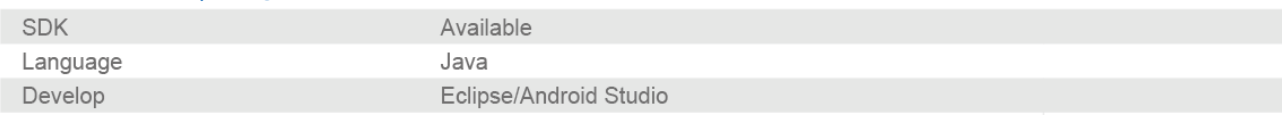

## <span id="page-19-1"></span>7.9 Accessories

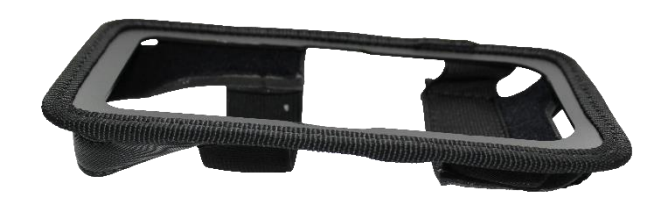

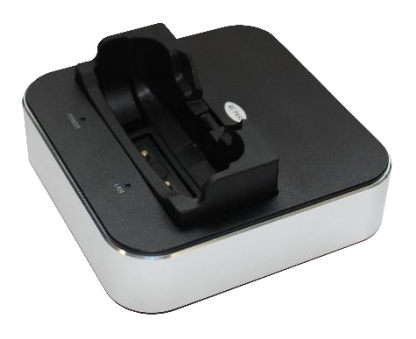

Holster Cradle

**AXEM Technology**